## **HITACHI Inspire the Next**

## **無線LAN機能ガイド 日立 IH クッキングヒーター**

本製品は無線LAN機能を搭載しています。

本体とお手持ちのスマートフォンを同じ 無線 LAN ルーターに接続して、本体とス マートフォンを連携(ペアリング)すると、 専用アプリを使い、スマートフォンで以 下のサービスがご利用できます。

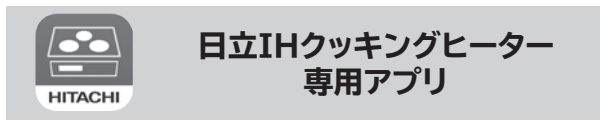

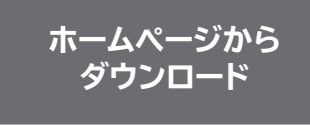

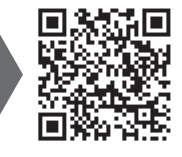

専用アプリのご利用には日立家電メンバーズ クラブの会員登録(無料)が必要です。

●レシピの検索と閲覧

- ●検索したレシピのメニュー設定を本体 に送信
- ●よく使うレシピのメニューをお気に入り登録 ●予熱完了や調理終了などのお知らせを プッシュ通知

## **もくじ**

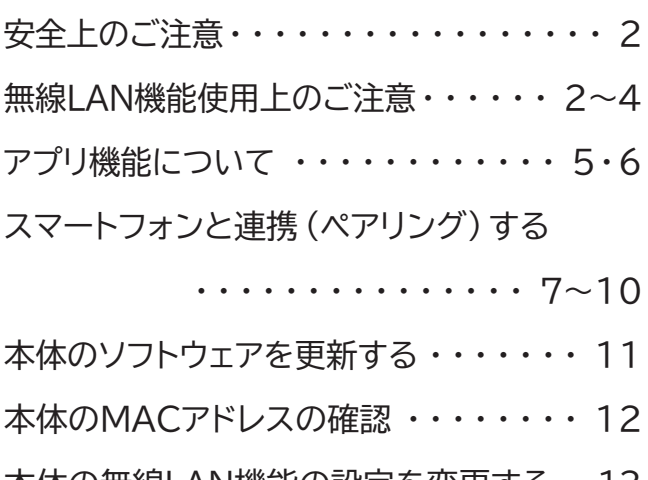

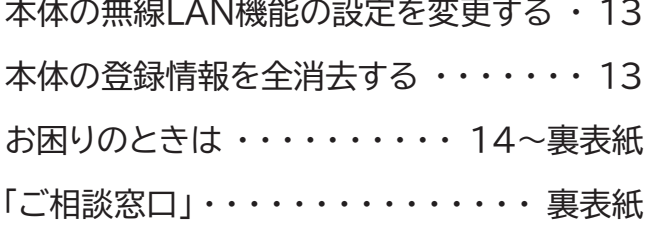

**このたびは日立 IH クッキングヒーターをお買い上げいただき、まことにありがとう ございました。 この無線LANガイドをお読みになり、正しくお使いください。 お読みになった後は、取扱説明書、設置説明書、とともに大切に保管してください。**

# **安全上のご注意(必ずお守りください)**

#### **ここに示した注意事項は、**

表示内容を無視して誤った使いかたをしたときに生じる危害や損害の程度を、次の表示で区分し、説明しています。

### **無線LAN機能を使用するにあたり、この無線LANガイドをよくお読みになり、正しくお使いください。**

## **無線LAN機能について(無線LAN機能による遠隔操作)**

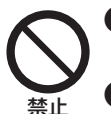

**●自動ドアなどの自動制御機器の近くで使用しない** 

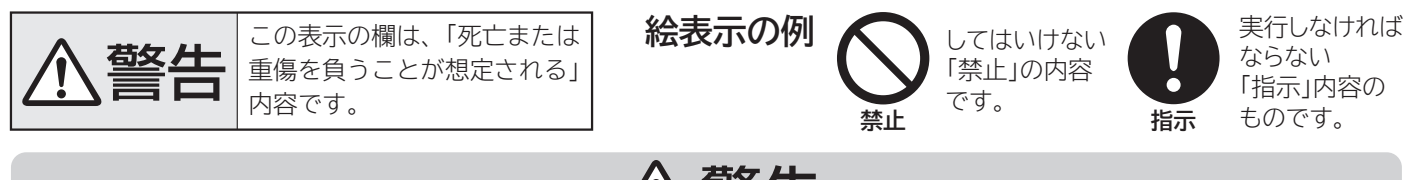

## 八警告

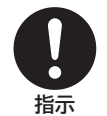

#### **●医療用ペースメーカーを本機に近づけない**

無線LANからの電波が自動制御機器に影響を及ぼすことがあります。誤動作する原因になります。

#### **●医療用電気機器のある部屋では使用しない**

<sub>禁止</sub> ●**因療用電気機奋ののる訃産 Cは使用しない**<br>─────無線LANからの電波が医療用電気機器に影響を及ぼすことがあります。誤動作する原因になります。

無線LANからの電波が心臓用ペースメーカーの作動に影響を及ぼすおそれがあります。 医療用ペースメーカーをお使いのかたは本機のご使用を専門医にご相談ください。

## **無線LAN機能使用上のご注意**

#### ご使用の前に、「安全上のご注意」を必ずお読みください。

お客様、または第三者による誤ったご使用、ご使用中に生じた故障、その他の不具合、本製品の使用によって受けら れた損害については、法令上賠償責任が認められる場合を除き、当社は一切の責任を負いません。

#### **本製品は日本国内でのみ使用できます。一般的な無線LAN機器として、ご家庭宅内でお使いください。 本製品は以下の目的で運転履歴や故障履歴などを収集します。その他の目的には使用しません。**

- **●すべての無線LANルーター及び住宅環境の無線LAN接続、性能は保証できません。**
- ●コンクリート、鉄筋、金属が使われている建造物内、障害物の近く、同じ周波数帯(2.4GHz)を利用する機器(Bluetooth ® 機器やパソコン周辺機器など)の近くでは、電波が届かなくなったり、電波が途切れたりすることがあります。
- ●通信規格はIEEE802.11b/g/n(2.4GHzのみ)のいずれかに対応しているものが必要です。5GHz帯の通信規格 には対応しておりません。
- ●暗号化方式はWPA2またはWPA(いずれもTKIPまたはAES)の設定ができる無線LANルーターを使用してください。

●サービスの向上や新しいサービスの開発・改良に使用します。

●修理対応やご相談窓口にご相談いただいたときの対応向上のために使用します。

- ●品質向上のために使用します。
- ●個人情報の取り扱いなどの詳細は専用アプリの利用規約をご覧ください。 利用規約は専用アプリを初めて起動するとき、または「メニュー」ボタンから確認できます。 ※専用アプリとは、「日立IHクッキングヒーター専用アプリ」のことを言います。

●磁場、静電気、電波が発生するところ(電子レンジなどの機器の周辺) ●本製品と同じ周波数帯 (2.4GHz) を利用する機器 (Bluetooth®機器やパソコン周辺機器など) の周辺

●電波が反射しやすい金属物で覆われた場所

本製品に内蔵している無線LANアダプターは、電波法に基づく技術基準認証を取得しています。 本製品を使用するときに無線局の免許は必要ありません。また、電気通信事業者の検査は必要ありません。

#### **次の事項を行うと法律で罰せられるおそれがあります**

- ●本製品に内蔵している無線LANアダプターの分解及び改造
- ●無線内蔵設備の適合表示を消す

## **内蔵している無線LANアダプター**

**無線LANルーター**

本製品の使用周波数帯では、電子レンジなどの産業・科学・医療機器のほか、工場製造ラインなどで使用されてい る移動体識別用の構内無線局(免許を要する無線局)及び特定小電力無線局(免許を要しない無線局)、ならびに アマチュア無線局(免許を要する無線局)が運用されています。 ①本製品を使用する前に、近くで移動帯識別用の構内無線局及び小電力無線局並びにアマチュア無線局が運用さ れていないことを確認してください。

- ②万一、本製品から移動体識別用の構内無線局に対して電波干渉の事例が発生した場合には、速やかに使用周波 数を変更するかまたは電波の発射を停止したうえで、「ご相談窓口」**→(裏表紙)**にご連絡いただき、混線回避 のための処置などについてご相談ください。
- 事例が発生した場合など、何かお困りのことが起きた時には、「ご相談窓口」**→(裏表紙)**にご相談ください。

③その他、本製品からの移動体識別用の特定小電力無線局あるいはアマチュア無線局に対して有害な電波干渉の

#### **本製品を次の場所で使用すると通信が不安定になる場合があります**

## **電波・電波障害**

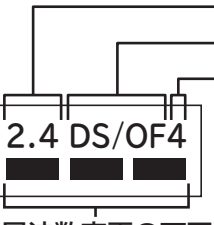

**変調方式**(DSSS方式とOFDM方式) **使用周波数帯域**(2.4GHz) **電波与干渉距離**(40m以下)

#### **周波数変更の可否**

(全帯域を使用し、かつ移動体識別装置の帯域を回避可能)

#### **通信方式の仕様**

無線LAN IEEE802.11b/g/n に対応しています。

#### **使用周波数帯**

本製品が使用する無線の周波数帯の仕様は以下の通りです。 (銘板に記載しています)

- ●無線LAN機器をご利用の場合は、暗号設定の有無にかかわらず、電波を使用している関係上、傍受される可能性が あります。
- ●無線LAN機能は、電波を利用して本製品と無線LANルーターとの間で情報のやり取りを行うため、電波の届く範囲で あれば自由にLAN接続が可能であるという利点があります。その反面、電波がある範囲内であれば障害物(壁など)を 超えてすべての場所に届くため、通信内容を盗み見られるまたは不正に侵入されるなどの可能性があります。
- ●無線LAN機能の設定時に利用権限がない機器及びネットワークとの接続はしないでください。
- ●廃棄したり第三者に譲渡する場合は、「本体の登録情報を全消去する」**→(P.13)**を参照して、本製品の「登録情報 の全消去」を行ってください。
- ●第三者から譲渡された場合は、第三者からの不正アクセスなどを防ぐため、「本体の登録情報を全消去する」**→(P.13)** を参照して、本製品の「登録情報の全消去」を行ってください。

## **セキュリティ関連**

- ●プロバイダー(インターネット接続事業者)と常時接続のブロードバンド回線の契約が必要です。 ダイヤルアップやスマートフォンのテザリングではご利用できません。
- ●本製品をインターネットに接続する場合は、必ず無線LANルーターを経由して接続してください。 本製品は電気通信事業者(移動通信会社、固定通信会社、インターネットプロバイダ等)の通信回線(公衆無線LANを含む) に直接接続することができません。

## **インターネットの接続環境**

●本製品との接続において、スマートフォンやその他外部機器の内部に保存されているデータの破損または消失及び

- ●無線LAN機能の設定時にセキュリティ対策を行っていない機器及びネットワークとの接続をしないでください。 ●予期できない問題が発生した場合、本製品とペアリングしたスマートフォンやその他外部機器の内部に保存されて
- いるデータが破損したり消失する可能性があります。万一の場合に備えて、事前にバックアップしてください。
- 機器の故障については、いかなる場合においても当社は一切の責任を負いません。
- ●一時的に通信が切断された場合、調理設定の送信などが更新されない場合があります。 本製品の通信状態を確認しながら使用してください。
- ●スマートフォン、無線LANルーターの種類によって、通信感度や通信距離、通信時間が異なります。 お使いの機器の通信状態を確認しながら使用してください。
- ●無線LAN機能による通信によって発生した損害については、本製品の不具合を除き、当社は一切の責任を負いません。

## **スマートフォンと連携(ペアリング)**

本書及び本製品に同梱の取扱説明書に記載されている他の会社名、製品名およびサービス名などはそれぞれ各社の 商標または登録商標です。また、本文中では「™」「®」マークは記載していません。

- ●Bluetooth®は、Bluetooth SIG, Inc. の登録商標です。
- ●Android、Google Playは、Google LLC の商標です。
- ●iPhoneは、Apple Inc. の商標です。iPhoneの商標は、アイホン株式会社のライセンスに基づき使用されています。
- ●iOSは、Apple Inc.のOS名称です。IOSの商標は、Cisco Systems Inc. のライセンスに基づき使用されています。
- ●App Storeは、Apple Inc. のサービスマークです。
- ●Wi-Fi®、WPA、WPA2は、Wi-Fi Alliance の登録商標です。

## **アプリ機能**

- ●専用アプリの利用規約とプライバシーポリシーに同意のうえ、お使いください。
- ●専用アプリはすべてのスマートフォンで動作保証をするものではありません。
- 機種によっては動作が不安定になったり、うまく動作しない場合があります。
- ●専用アプリのご利用には、日立家電メンバーズクラブへのログインが必要です。

本製品を輸出される場合、外国為替及び外国貿易法の規制ならびに米国輸出管理規制など、外国の輸出関連法規を ご確認のうえ、必要な手続きをお取りください。

### **輸出規制**

### **商標**

本製品に組み込まれたソフトウェアは、複数の独立したソフトウェアモジュールで構成され、個々のソフトウェアモジュールは、それぞれ当社 および第三者の著作権が存在します。本製品には、当社が開発または作成したソフトウェアモジュールも含んでいますが、これらのソフト ウェアモジュールおよびそれに付帯したドキュメント等には、当社の所有権および知的財産権が存在します。これらについては、著作権法 その他の法律により保護されています。また、本製品は、オープンソースソフトウェアとして使用許諾されるソフトウェアモジュールが含まれ ています。当該ソフトウェアモジュールについては、別途著作権者その他の権利を有する者がおり、かつ、無償での使用許諾のため、現状の ままでの提供であり、それらの著作権者は、適用法令の範囲内で一切保証(明示するもの、しないものを問いません)をしないものとされて います。また、当社は、当該ソフトウェアモジュールおよびその使用に関して生じたいかなる損害(データ消失、正確さの喪失、他のプログラ ムとのインタフェースの不適合化等も含まれます)についても、適用法令の範囲内で一切責任を負わず、費用負担をいたしません。 当該ソフトウェアモジュールの使用条件などの詳細につきましては、下記URLをご参照ください。当社以外の第三者による規定であるため、 原文(英文)を掲載いたします。

https://kadenfan.hitachi.co.jp/app/license4.html

また、当該ソフトウェアモジュールに関する入手方法、お問い合わせについては、以下のURLをご参照ください。 なお、ソースコードの内容についてのご質問にはお答えできませんので、あらかじめご了承ください。 https://kadenfan.hitachi.co.jp/support/inquiry/

## **ソフトウェアライセンス**

**アプリ機能について**

●専用のアプリで、スマートフォンからおすすめレシピ(Web)のレシピや専用レシピを検索・閲覧できます。 ●検索したレシピのメニュー設定を、本製品に送信して「スタート」ボタンを押すだけで、調理をスタートすることが できます。

●調理中の残り時間や経過時間、調理終了を確認できます。

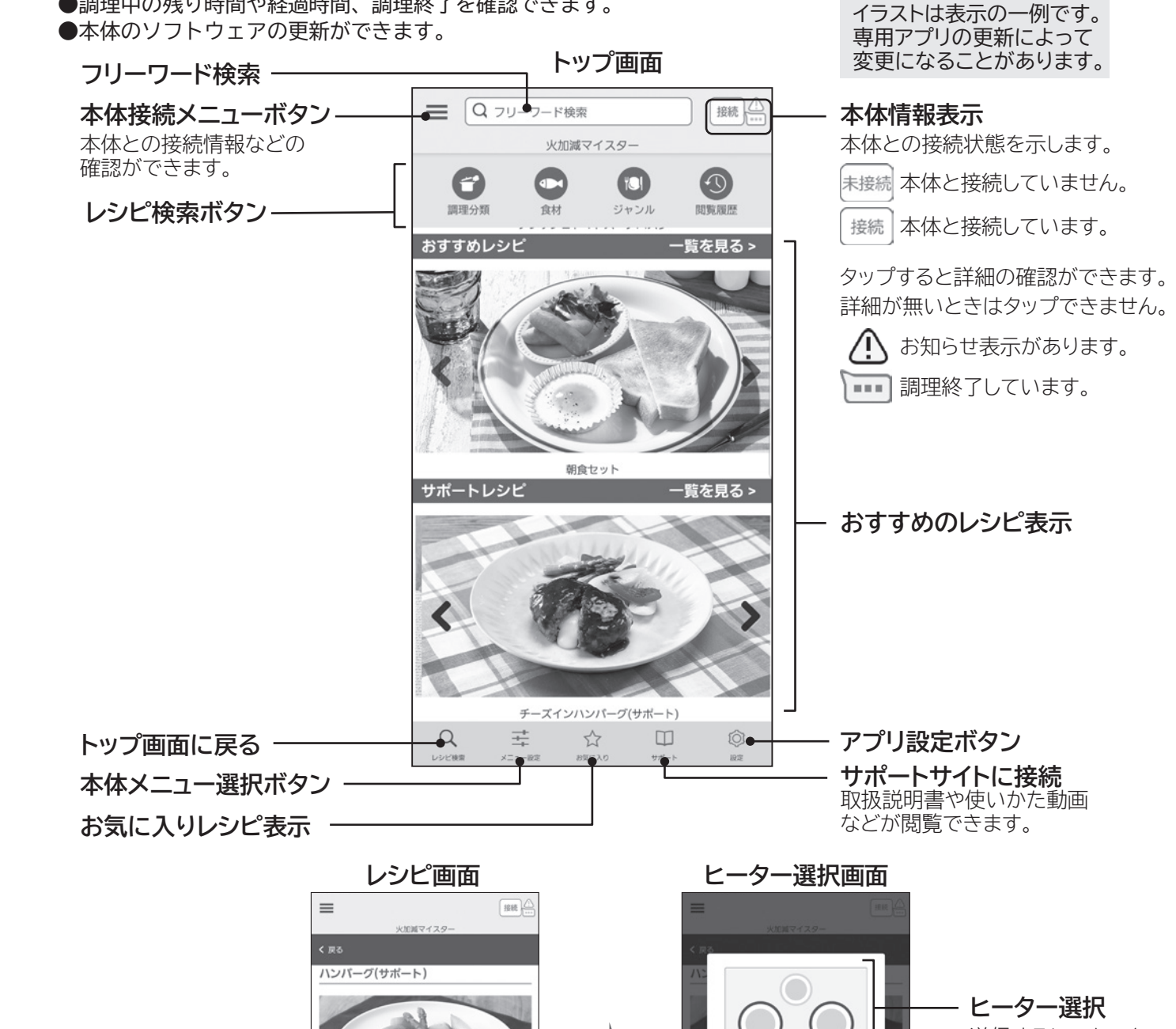

## **日立IHクッキングヒーター専用アプリ**

送信するヒーターを 選択します。

**設定送信ボタン**

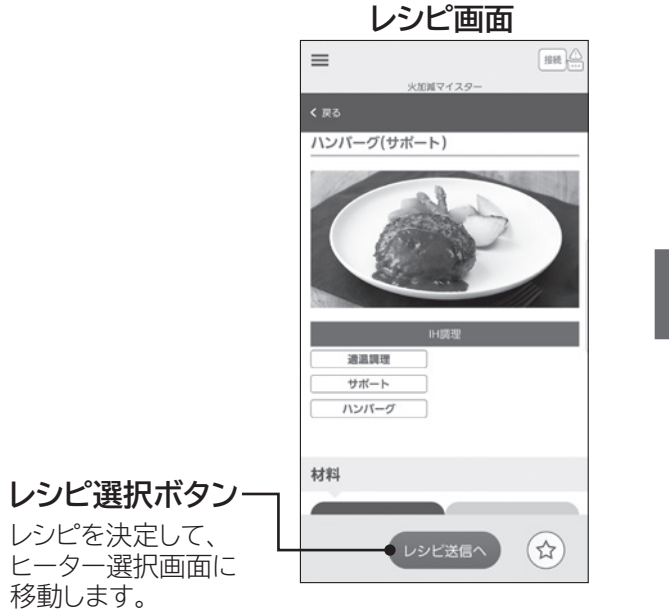

移動します。

本体に設定を送信 します。

●本体の選択したヒーターの「スタート」ボタンを押します。

IHヒーターを選んで、<br>レシピ送信ボタンをタップしてください。

キャンセル) レシピ送信

# **スマートフォンと連携(ペアリング)する**

## **|無線LANルーターのSSIDとパスワードを確認する**

- ●本体を設置している場所で接続可能な無線LANルーターを選びます。 ●無線LANルーターのSSIDは2.4GHz帯のものを選んでください。SSIDとは、スマートフォンのWi-Fi設定などで 表示される名前です。2.4GHz帯の識別名称は、無線LAN(Wi-Fi)ルーターに貼ってある銘板または取扱説明書な どでご確認ください。
- ●無線LANルーターのSSIDとパスワード(「暗号化キー」または「セキュリティキー」など)の使いかたがわから ない場合は、お使いの無線LANルーターの取扱説明書をご覧ください。

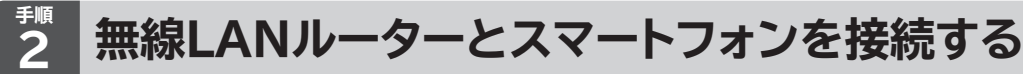

### **スマートフォン(設定)の操作**

●専用アプリからスマートフォンのWi-Fi設定に移動し、Wi-Fi設定をONにして、本体を接続する無線LANルーター のSSIDを選ぶ。スマートフォンの操作や設定画面は機種やOSによって異なります。 2.4GHz帯に接続してください。(5GHz帯では接続できません)

●全てのスマートフォンで動作を保証するものではありません。 機種によっては、動作が不安定になることや、うまく動作しない場合があります。 ●アプリの利用規約とプライバシーポリシーに同意のうえ、進んでください。 ●アプリは無料ですが、ダウンロードおよびアプリ利用の際には通信費がかかります。 通信費用は利用されたスマートフォンの契約者のご負担となります。 アプリのダウンロード方法については、お手持ちのスマートフォンの取扱説明書をご確認ください。 ●アプリのサービス内容・画面デザイン・機能などは予告なく変更することがあります。また、提供サービスは、 予告なく終了することがあります。

**Androidの場合 iPhoneの場合** 

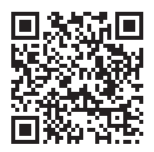

**スマートフォンの操作**

**①アプリのダウンロードサービスを開く**

**②日立IHクッキングヒーター専用アプリを検索する ③画面に従ってダウンロードする**

専用アプリは無料です。

ホームページからも専用アプリをダウンロードできます https://kadenfan.hitachi.co.jp/app/ih/series01/

●プロバイダー(インターネット接続業者)と常時接続のブロードバンド回線の契約が必要です。 ダイヤルアップやスマートフォンのテザリングでは利用できません。

#### **専用アプリをスマートフォンにダウンロードする 3 手順**

**「Google Play」を開く 「App Store」を開く**

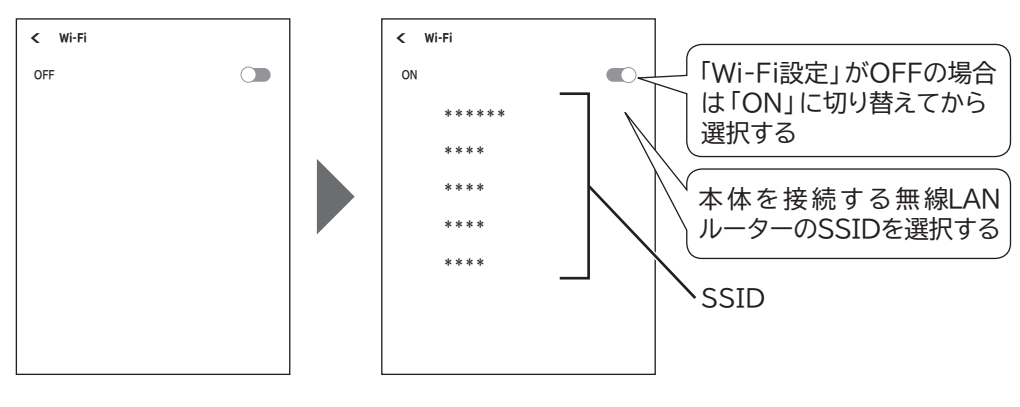

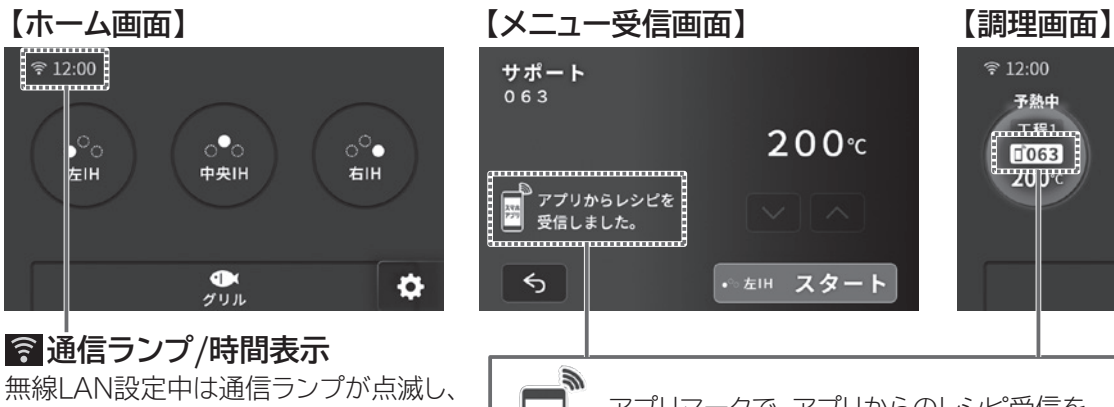

接続中は点灯します。 接続環境により、通信ランプが点灯する まで数秒かかる場合があります。

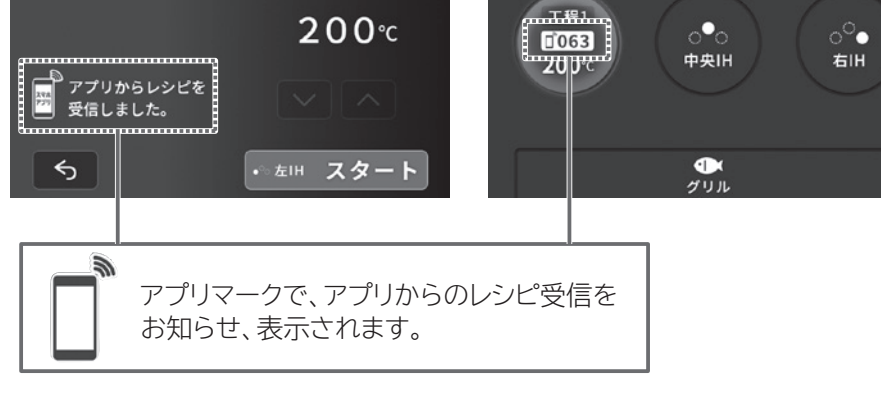

●アプリ使用中にスマートフォンとの接続状態を表示します。(サポート調理の場合)

## **本体のタッチパネル(液晶表示)**

#### **インターネット接続環境がある**

#### **無線LANルーターが設置してある**

- ●本製品をインターネットに接続する場合は、必ず無線LANルーターを経由して接続してください。
- ●暗号方式はWPA2またはWPA(いずれもTKIPまたはAES)の設定ができる無線LANルーターを使用してください。
- ●通信規格はIEEE802.11b/g/n(2.4GHzのみ)のいずれかに対応しているものが必要です。
- 5GHz帯の通信規格には対応しておりません。 ●モバイルルーターは動作保証の対象外です。

### **スマートフォンがある**

●OSがAndroidまたはiOSのスマートフォン 無線LAN機能に対応していないスマートフォンはご利用できません。 タブレット端末には対応していません。(動作保証の対象外) 対応OSのバージョンについては下記サイトまたは右記のコードからご確認ください。 https://kadenfan.hitachi.co.jp/app/ih/series01/

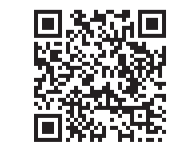

## **必要な環境**

- ●インターネット接続や専用アプリのダウンロード、スマートフォンでの操作に必要な通信費は、お客様のご負担となります。
- ●本製品と無線LANルーターが通信できない場合は「未接続」状態になり、スマートフォンからの操作はできません。 本体や無線LANルーターを移動する場合はご注意ください。
- ●最大5台のスマートフォンで1台の本体を操作できます。 ほかの人が操作した直後は一時的に操作を受け付けません。

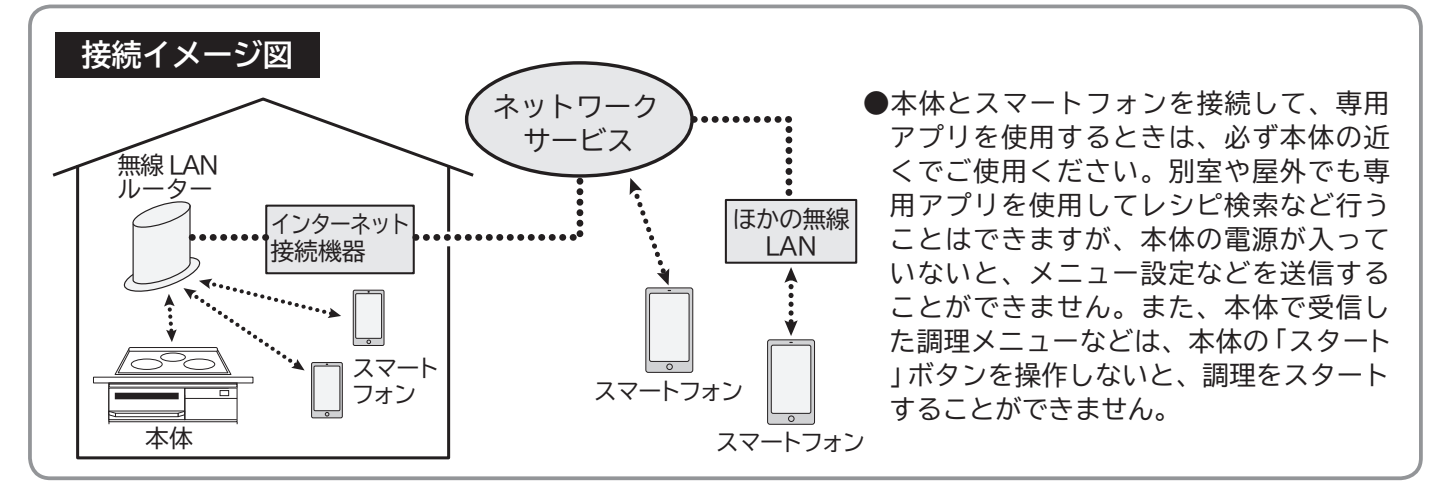

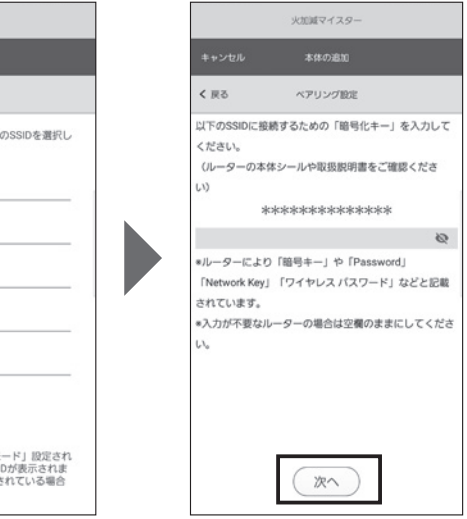

ログインID、パスワードを入力してログインする。 専用アプリのご利用には、日立家電メンバーズクラブのログインが必要です。 会員登録がお済みでない場合は、会員登録をお願いします。会員登録は無料です。

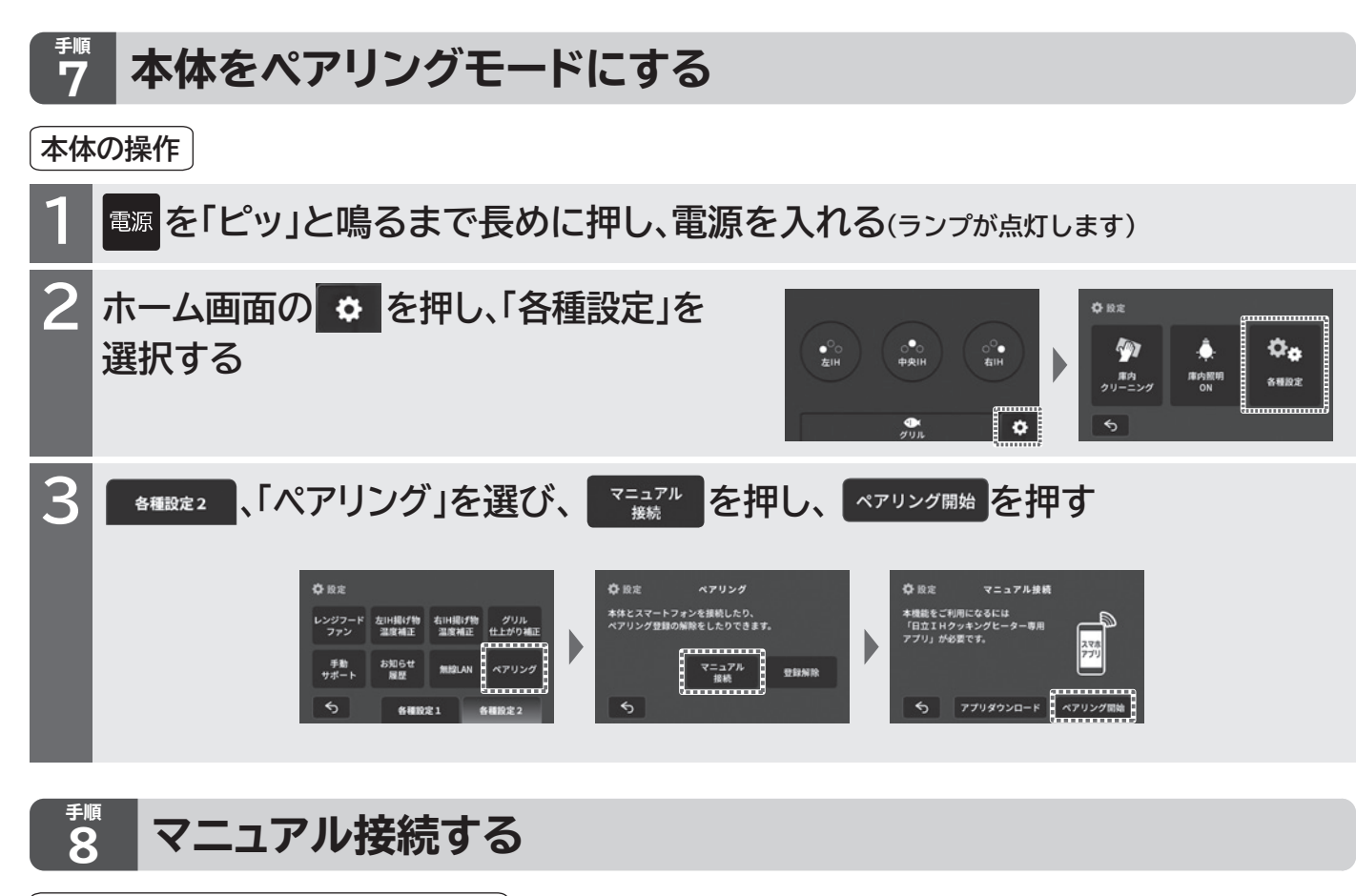

●専用アプリに戻り、画面の案内に従って操作し、製品の二次元コードを読み取り、「次へ」をタップしてください。 ※二次元コードを読み取れない場合、「二次元コードを読み取れない」から本体の型式を選択してください。 ※「あとで」を選んだときは、ペアリング設定に進みません。

### **スマートフォン(専用アプリ)の操作**

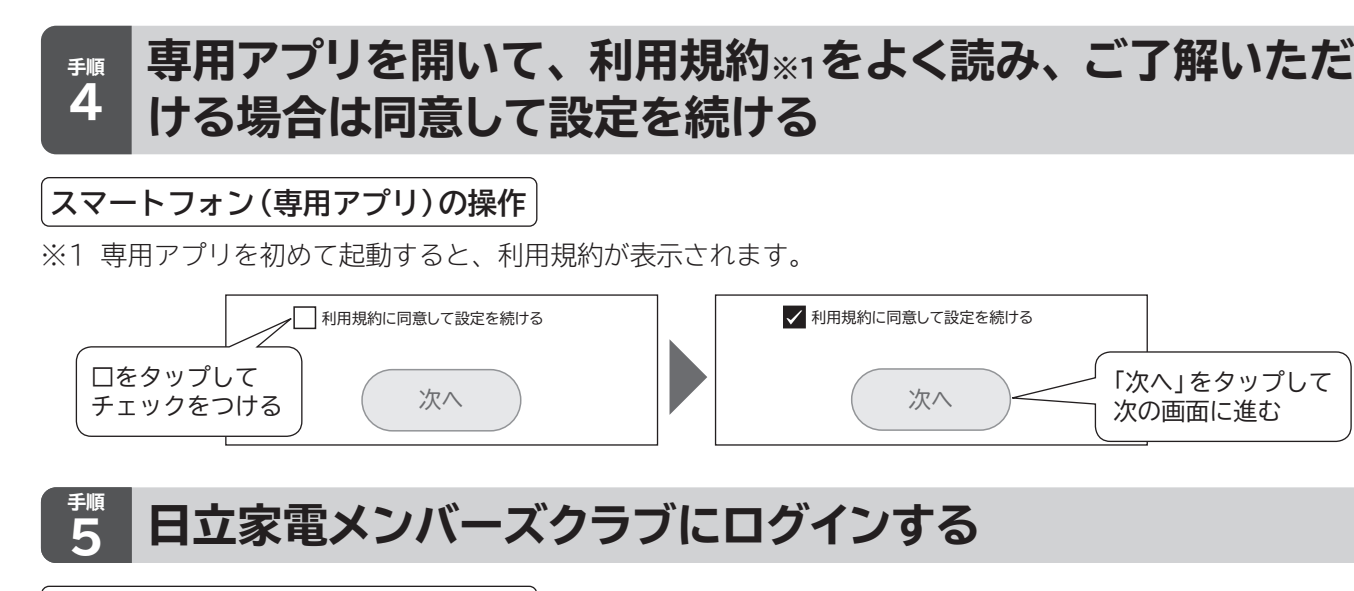

#### **スマートフォン(専用アプリ)の操作**

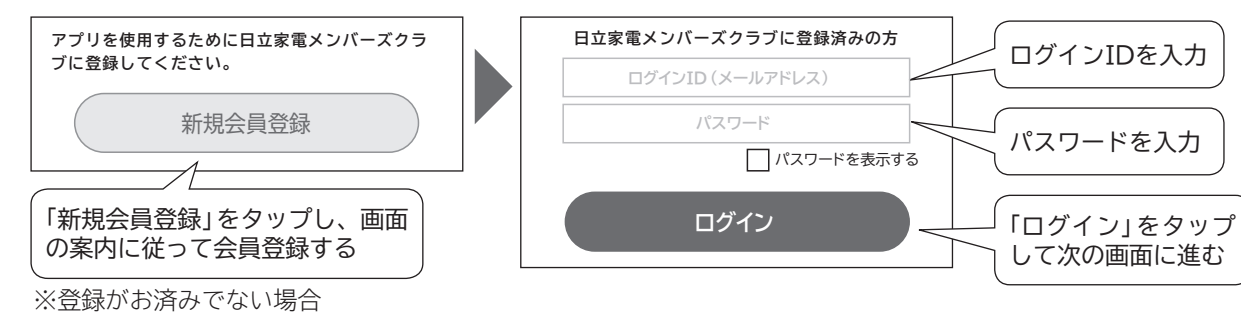

## **ニ次元コードを読み取る**

選択後の画面で「メニュー」ボタンから「接続設定」を選び、「本体の追加」を選ぶとペアリング設定を開始できます。

### **スマートフォン(専用アプリ)の操作**

●本体をペアリングモードにしたら、「次へ」をタップします。 「"HT-N\*\*\*\*\*"に接続しようとしています。」と出てきた場合、「接続」をタップしてください。 ●手順1**→(P.7)**で確認した無線LANルータのSSIDを選択して、パスワード(「暗号化キー」または「セキュリティキー」 など)を入力します。

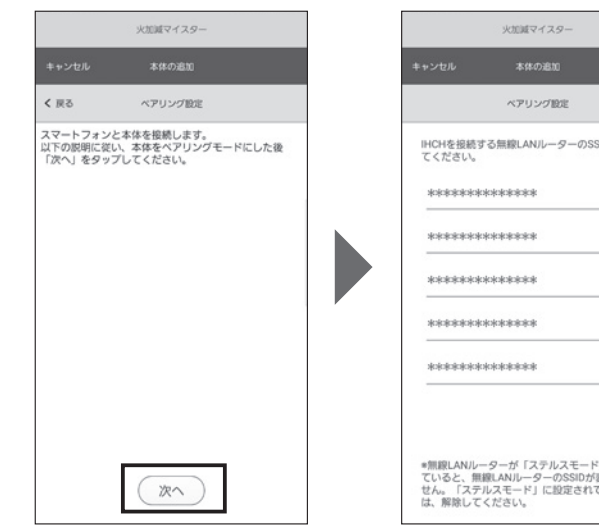

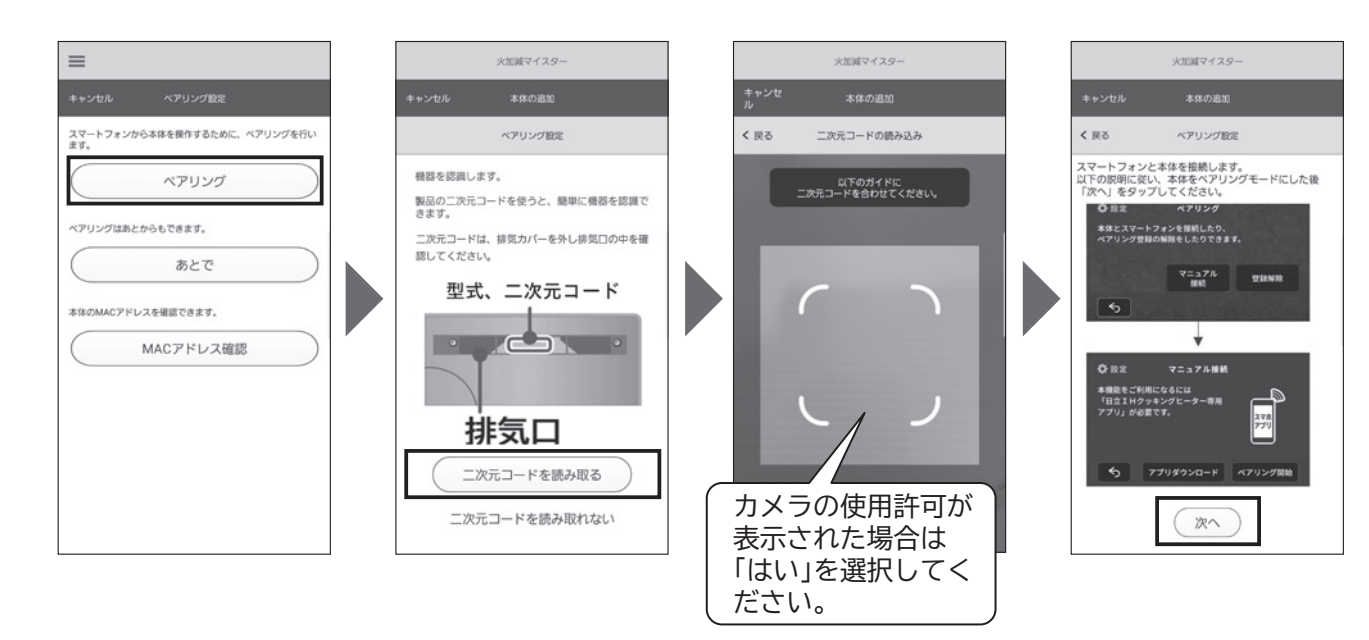

# **本体のソフトウェアを更新する**

●本体の電源が入っていることを確認してください。

●本体の無線LAN機能は「入」に設定していることを確認してください。

**①専用アプリの「メニュー」ボタンをタップする。 ②「バージョン情報」を選び、「本体のバージョン」を選ぶ。 ③「ソフトウェアを更新する」を選ぶ。**

- ●調理中は本体のソフトウェア更新はできません。
- ●本体のソフトウェアの更新には、約15分かかります。
- ●本体のソフトウェア更新中は、電源を切らないでください。 ソフトウェア更新中に電源を切ると、本体の電源が入らない・運転ができない、スマートフォンからの操作ができない などの故障に繋がります。
- ●本体のソフトウェア更新中は、操作や調理ができません。 更新中は本体の液晶表示部に「ソフトウェアの更新中」と出ます。 更新内容によっては表示が消灯後、再び「ソフトウェアの更新中」と表示が出ることがあります。 更新が終了すると電源が切れます。
- ●本体のソフトウェアの解析、改造は行わないでください。

「最新のソフトウェアです。」と表示が出る場合は、更新の必要が無いことを示しています。

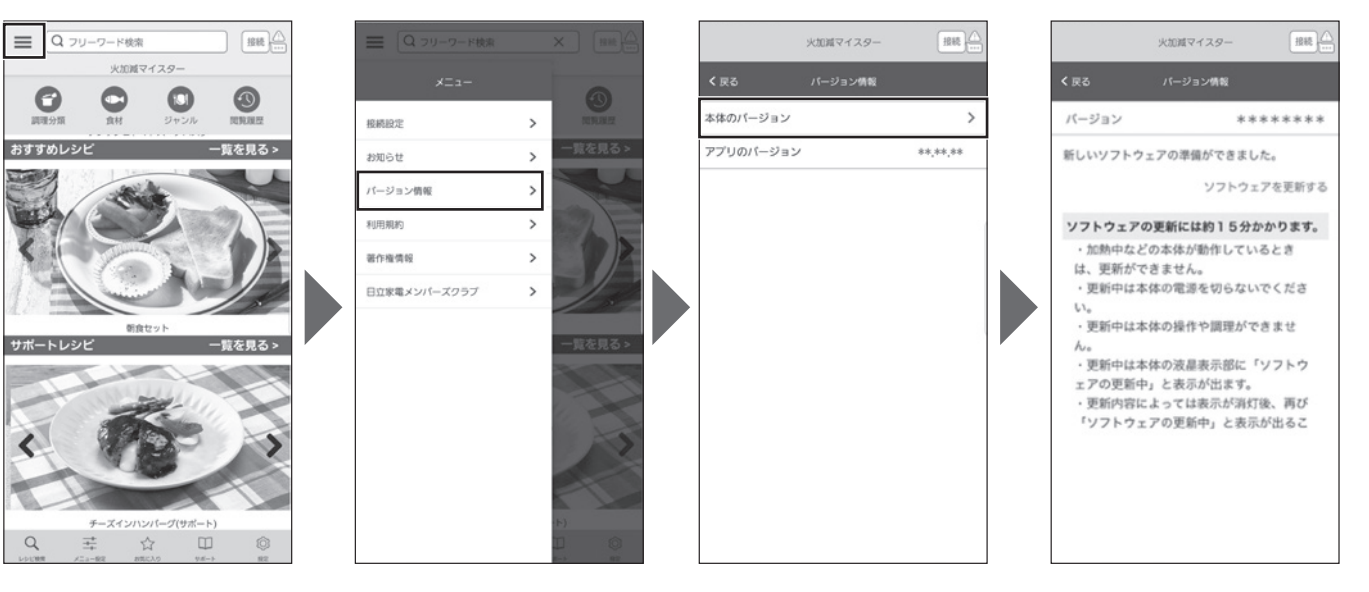

## **本体のソフトウェアの更新のしかた**

### **スマートフォン(専用アプリ)の操作**

**更新するソフトウェアがある場合は、アプリを使って、本体のソフトウェアを更新できます。**

### **更新時のご注意**

### **正常に更新できなかった場合**

- (1)電源を一度切り、約10秒間待ってから、電源を入れます。
- (2)電源を入れてから約10秒間、本体の操作や専用アプリからの操作は行わず、お待ちください。 更新が終了するまで、電源を切らずにお待ちください。
- ※(2)でお待ち頂いても「ソフトウェアの更新中」の表示にならない場合は、更新が正常に終了していますので、 本体をお使いいただけます。

**「必要な環境」→(P.6)を確認してください。**

- ●手順1**→(P.7)**で確認した無線LANルーターのSSIDとパスワード(「暗号化キー」または「セキュリティキー」など) が間違っていないか確認してください。
- ●複数のスマートフォンで同時にペアリングはできません。ペアリングはスマートフォン1台ずつ行ってください。
- ●本体にペアリングできるスマートフォンの台数は5台までです。6台目以上は登録できません。
- 上記を確認してもペアリングできないときは「電波・電波障害」**→(P.3)**、 「お困りのとき」**→(P.14~裏表紙)**を 確認してください。

## **ペアリングに失敗したときは**

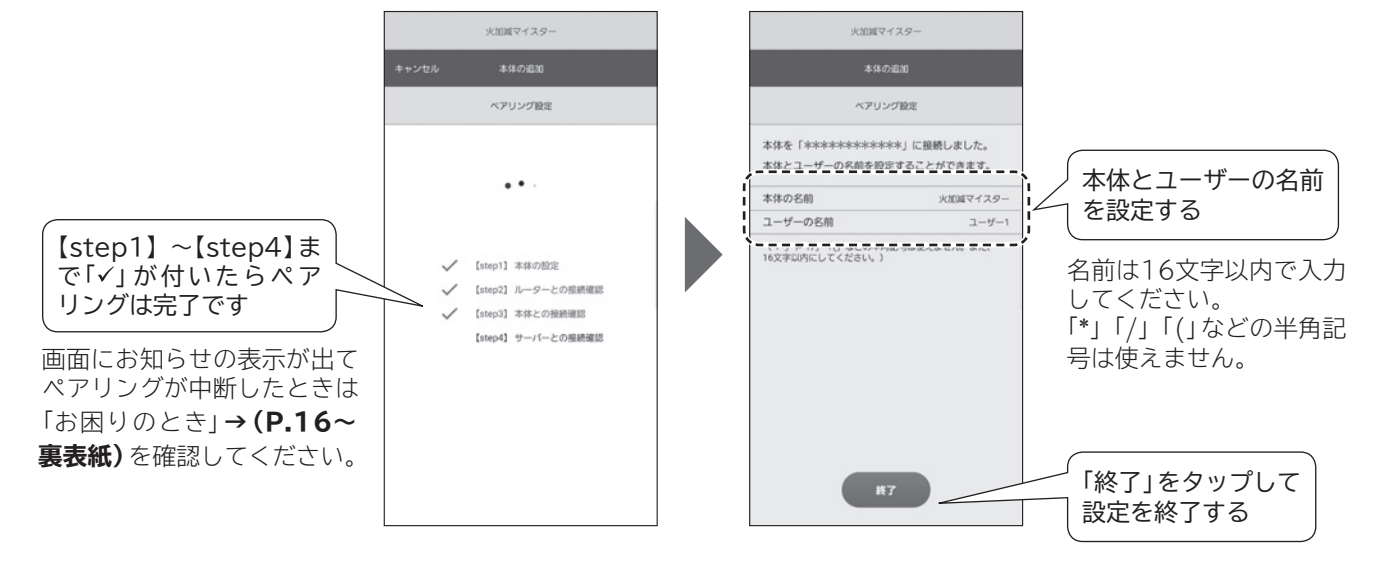

専用アプリに戻り、画面の案内に従って操作し、ペアリング設定が終わるまでしばらくお待ちください。 画面の案内に従って、本体とユーザー名を設定し、終了します。

## **専用アプリに本体とユーザー名を設定してペアリングを終了する**

### **スマートフォン(専用アプリ)の操作**

**①レシピ検索画面で「メニュー」「接続設定」を開き、「本体の追加」を選んで、「MACアドレス確認」シリーズ名を 選択する。**

**②スマートフォンと連携(ペアリングする)の手順8→(P.9)の操作方法で、本体をペアリングモードにします。 ③専用アプリに戻り、画面の案内に従って操作し、MACアドレスが表示されるまでしばらくお待ちください。**

●本体の電源が入っていることを確認してください。 ●本体の無線LAN機能は「入」に設定していることを確認してください。**→(P.13)**

# **本体のMACアドレスの確認**

- ●「必要な環境」**→(P.6)**を確認してください。
- ●手順1**→(P.7)**で確認した無線LANルーターのSSIDとパスワード(「暗号化キー」または「セキュリティキー」など)が 間違っていないか確認してください。
- ●複数のスマートフォンで同時にペアリングはできません。ペアリングはスマートフォン1台ずつ行ってください。 ●本体にペアリングできるスマートフォンの台数は5台までです。

本体のMACアドレスが確認できます。

## **ペアリングしていない本体のMACアドレスを確認する**

●本体の電源が入っていることを確認してください。

## **ペアリング済みの本体のMACアドレスを確認する**

●初期値は「切」に設定されていますが、ペアリングを開始すると本体の無線LAN機能が「入」になります。 ●無線LAN機能を「切」にすると、本体との接続や通信ができなくなります。

**スマートフォン(専用アプリ)の操作 本体の操作**

上記を確認してもペアリングできないときは「電波・電波障害」**→(P.3)**、「お困りのとき」**→(P.14~裏表紙)**を 確認してください。

## **ペアリングに失敗したときは**

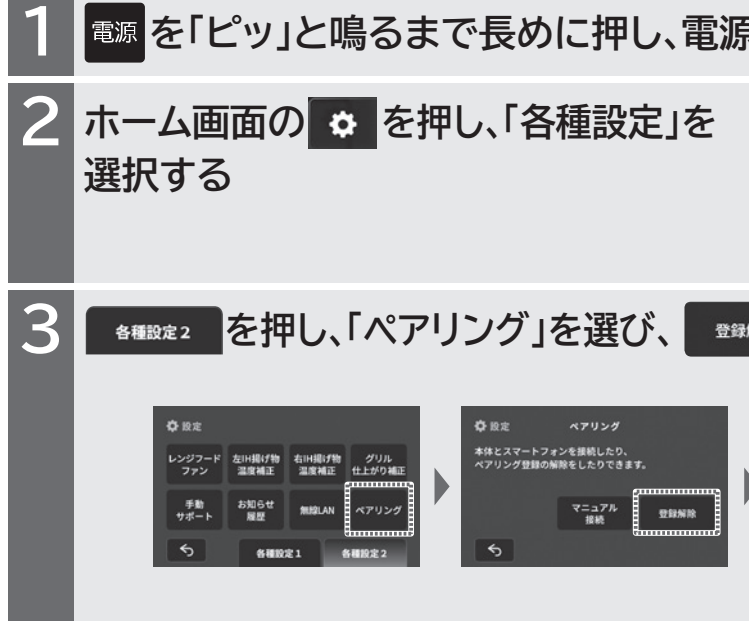

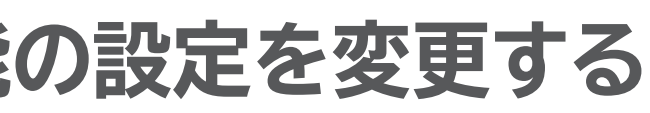

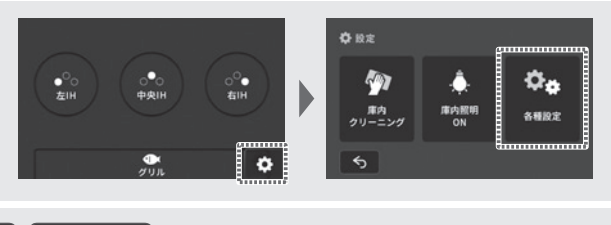

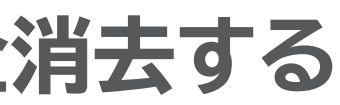

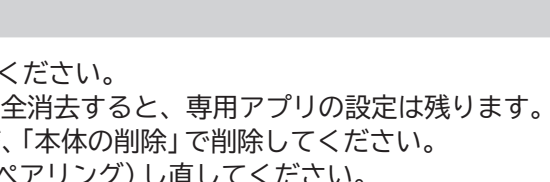

**「を入れる**(ランプが点灯します)

#### **①専用アプリの「メニュー」を開く。 ②「接続設定」を開き、「本体のMACアドレスを調べる」を選ぶ。 ③MACアドレスが表示されるまでしばらくお待ちください。**

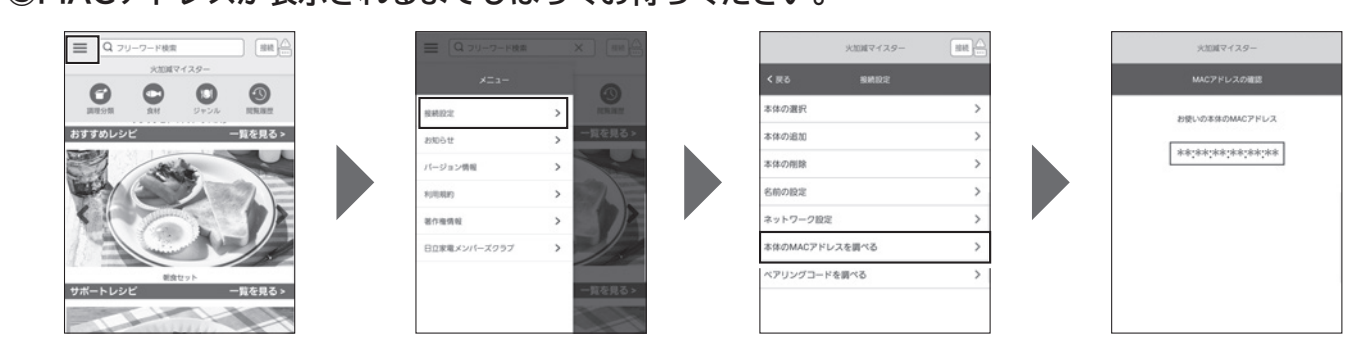

**スマートフォン(専用アプリ)の操作**

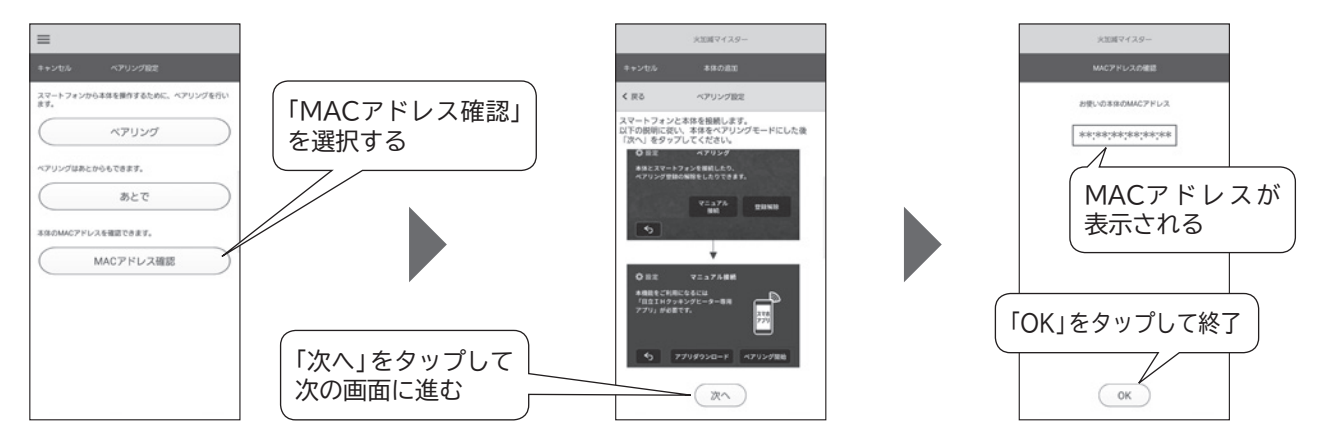

# **本体の無線LAN機能の設定を変更する**

## **本体の登録情報を全消去する**

## **無線LAN機能の「入」「切」を設定**

登録情報の全消去は本体を廃棄または譲渡するときに実施してください。 本体が無線LANルーターに接続していないときに、登録情報を全消去すると、専用アプリの設定は残ります。 専用アプリの「メニュー」ボタンをタップし、「接続設定」を選び、「本体の削除」で削除してください。 再度、無線LAN機能を使うためには、スマートフォンと連携(ペアリング)し直してください。

## **登録情報を全消去する(登録解除)**

**1 を「ピッ」と鳴るまで長めに押し、電源を入れる(ランプが点灯します)**

**2 ホーム画面の を押し、「各種設定」を 選択する**

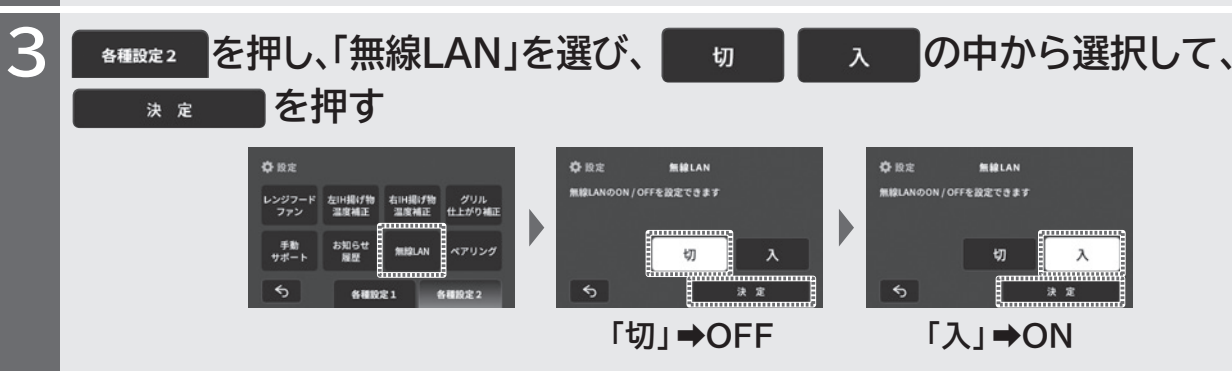

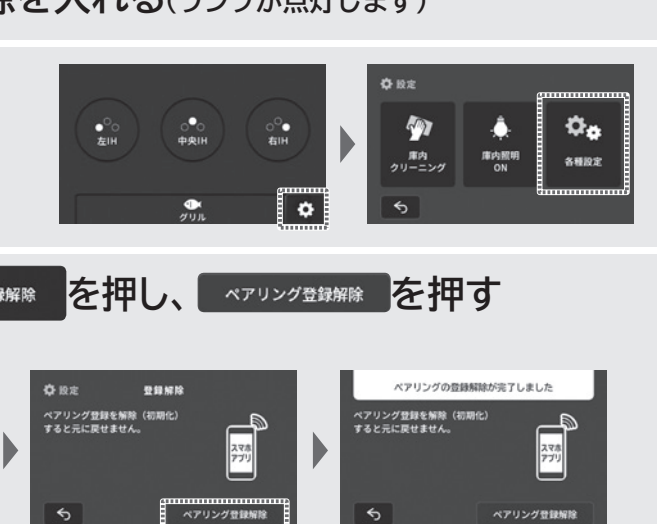

**についている あからの** 

# **お困りのときは**

本体を接続する無線LANルーターを変更するには、専用アプリの「メニュー」 話没定」を選び、「ネットワークの設定」で変更できます。 作してください。

本体とスマートフォンを連携(ペアリング)できない」 認してください。

8を「入」に設定して <mark>?</mark> が点滅から点灯に変わるまで お待ちください。**→(P.13)**

無線LAN機能が「切」になっている、または無線LAN機能が「入」になってい 'ーに繋がっていないかスマートフォンとペアリング

ト端末には対応していません。

作保証の対象外です。 .11b/g/n (2.4GHzのみ)のいずれかに対応してい ります。

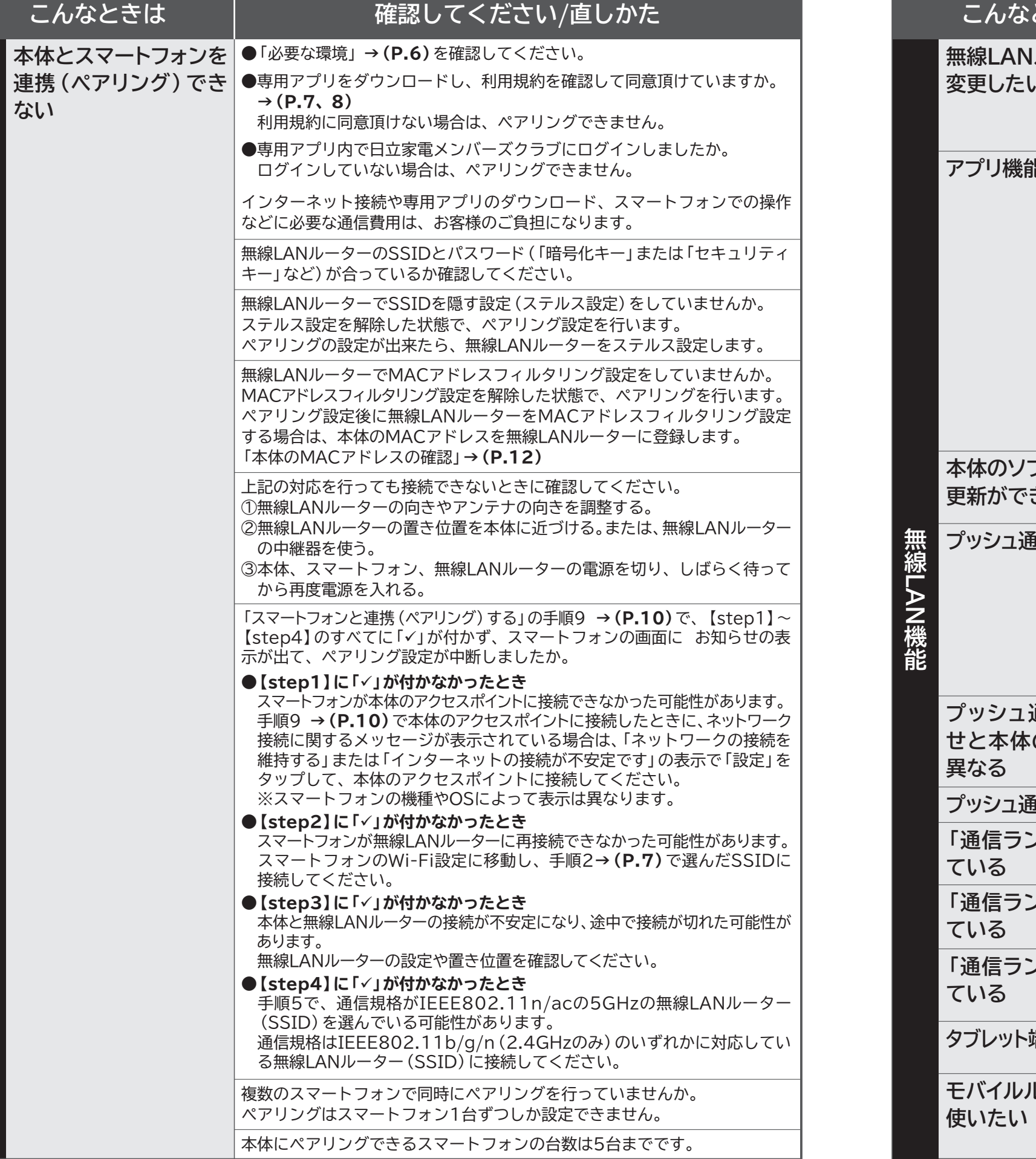

**機能**

**無線LAN機能** 

本体の無線LAN機能を「入」に設定して が点滅から点灯に変わるまで お待ちください。**→(P.13)**

操作した直後ではありませんか。 後は一時的に操作を受け付けません。

更新中ではありませんか。 更新中は操作できません。

を連携 (ペアリング) しましたか。 本体とスマートフォンを連携(ペアリング)できない」 **能が使えない」を併せて確認してください。** 

(液晶表示)の る は点灯していますか。 も ? が消灯しているときは、無線LAN機能が「切」

## **こんなときは 確認してください/直しかた**

本体とスマートフォンを連携(ペアリング)しましたか。 本体とスマートフォンをペアリングしていないとすべての機能をご利用にな

(液晶表示)の る は点灯していますか。 も <mark>金 が消灯しているときは、無線LAN機能が「切」</mark>

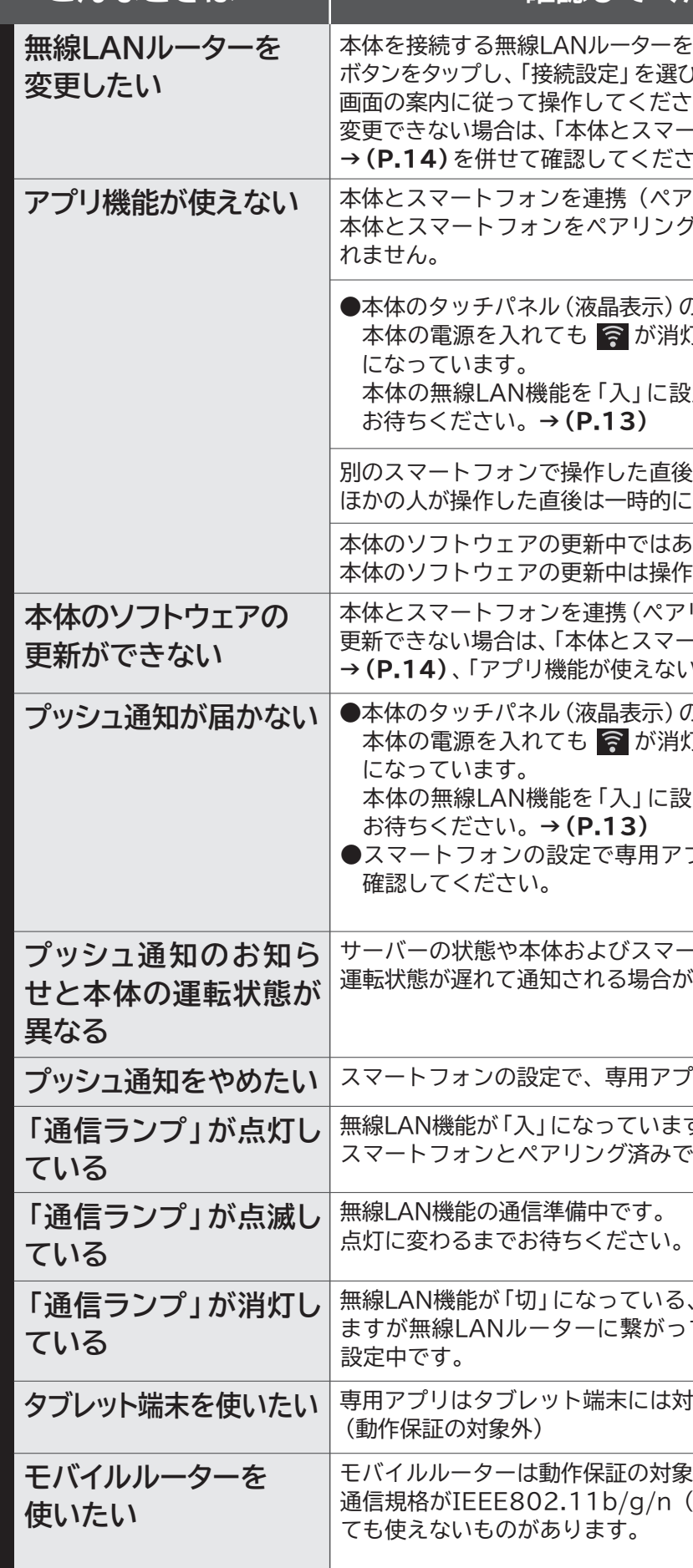

●スマートフォンの設定で専用アプリの「設定」をタップし、「通知設定」を

およびスマートフォンの通信状態によっては、本体の される場合があります。

**プッシュ通知をやめたい** スマートフォンの設定で、専用アプリの通知の設定を確認してください。

.<br>なっています。 リング済みです。

備中です。

# **お困りのときは**(つづき)

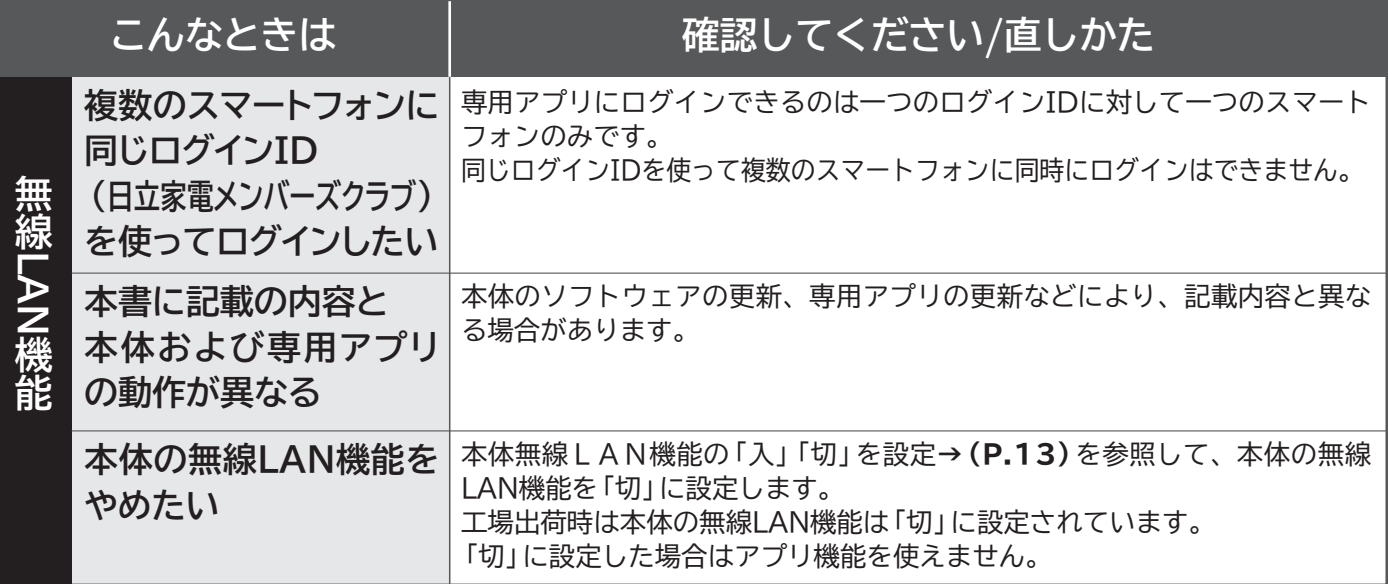

## **「ご相談窓口」**

## **スマートフォンとの接続やネットワーク接続に関するご相談窓口**

## **TEL:0120-554-201**

**(受付時間)9:00~17:30(月~土)**

**日、祝日、年末年始は休ませていただきます。**

**●ご相談、ご依頼いただいた内容によっては弊社グループ会社に個人情報を提供し対応 させていただくことがあります。**

### **《発信者番号通知のお願い》**

**「非通知」設定をされているお客様は、はじめに「186」をダイヤルしておかけください。**

**サービスエンジニア訪問によるスマートフォンとの接続設定サービス(有償)を ご用意しております。 右のコードからお申し込みいただくか、上記の電話番号よりご依頼ください。**

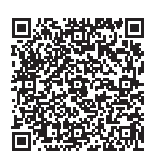

## ◎日立グローバルライフソリューションズ株式会社

〒105-8410 東京都港区西新橋 2-15-12